**THE REPORT Support Setup Procedure** 

## **How to access router web admin page?**

- **1** Launch a browser and enter<http://dlinkrouter.local./> or [http://192.168.0.1](http://192.168.0.1/) then press enter
- **2** Enter your administrator password. If you have not changed the default password, leave this field blank.

Note: If you forgot your password, you would need to reset the router back to the factory default settings. Unfortunately, this will remove any settings you have, and you will need to reconfigure your router.

To reset your router, use a paper clip and press & hold the reset button (usually located on the back of the router) for 10 seconds and release. Allow 1 minute to reboot. The default IP address of the router will be **192.168.0.1** and the password is blank.

If you are connecting wirelessly, you will need to reconnect your device to the default wireless network after the router reboots. The default Wi-Fi network/password may be printed on the label on the bottom of the router or on the included Wi-Fi Configuration Card (newer models).

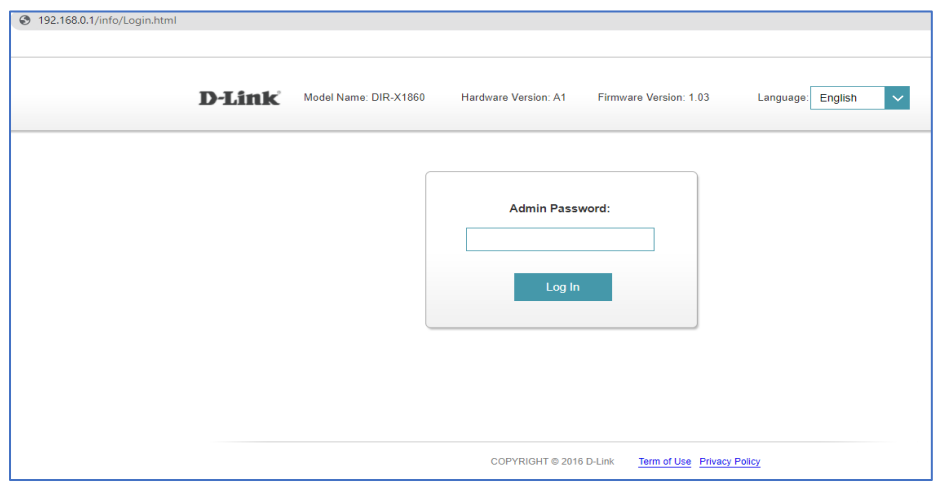

## **3** Click **Login**